文部科学省 令和6年度「学習者用デジタル教科書の導入」 Here We Go! 学習者用デジタル教科書 / 学習者用デジタル教科書+教材

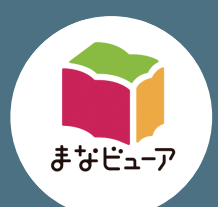

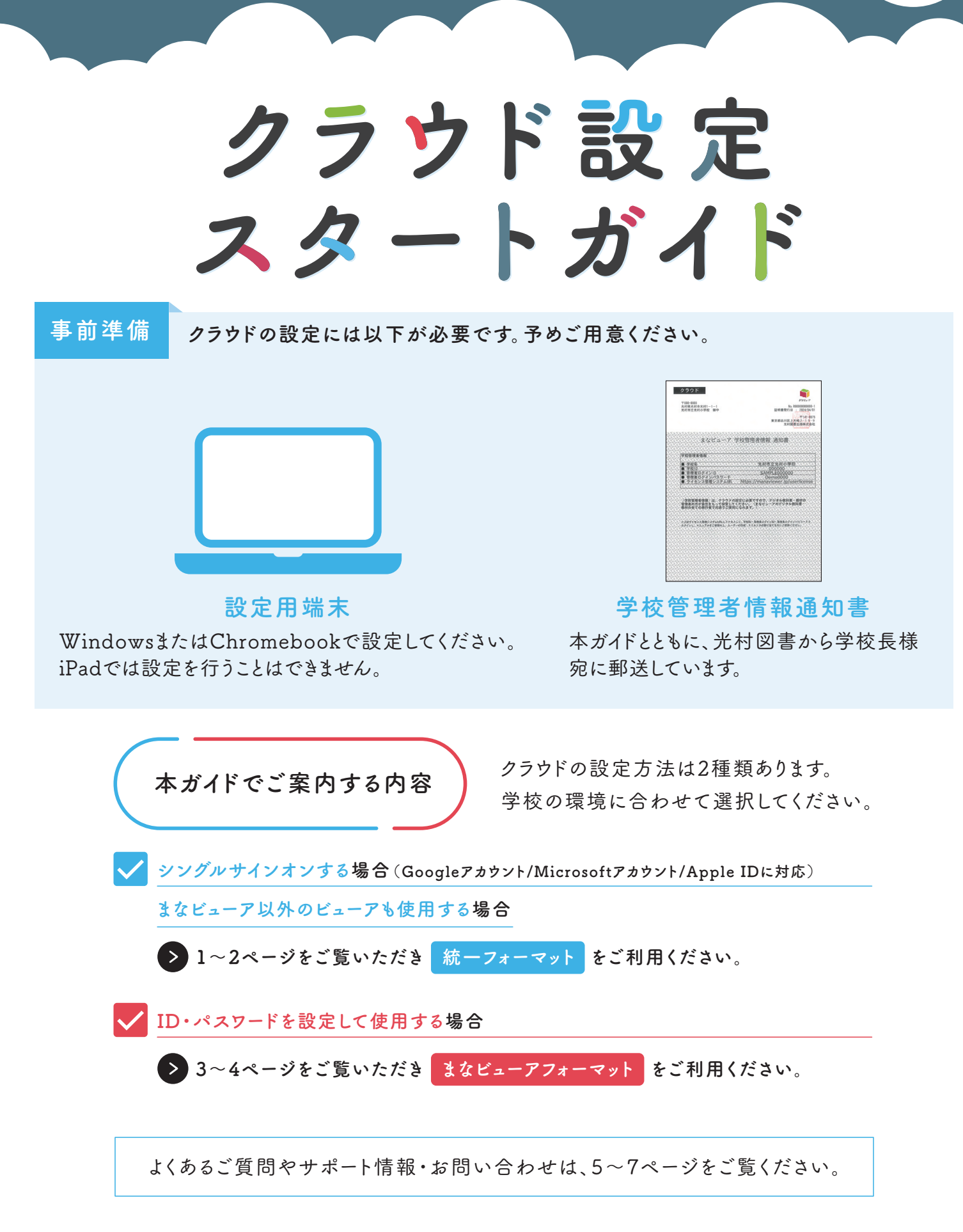

2024年4月 光村図書デジタル教材サポートデスク

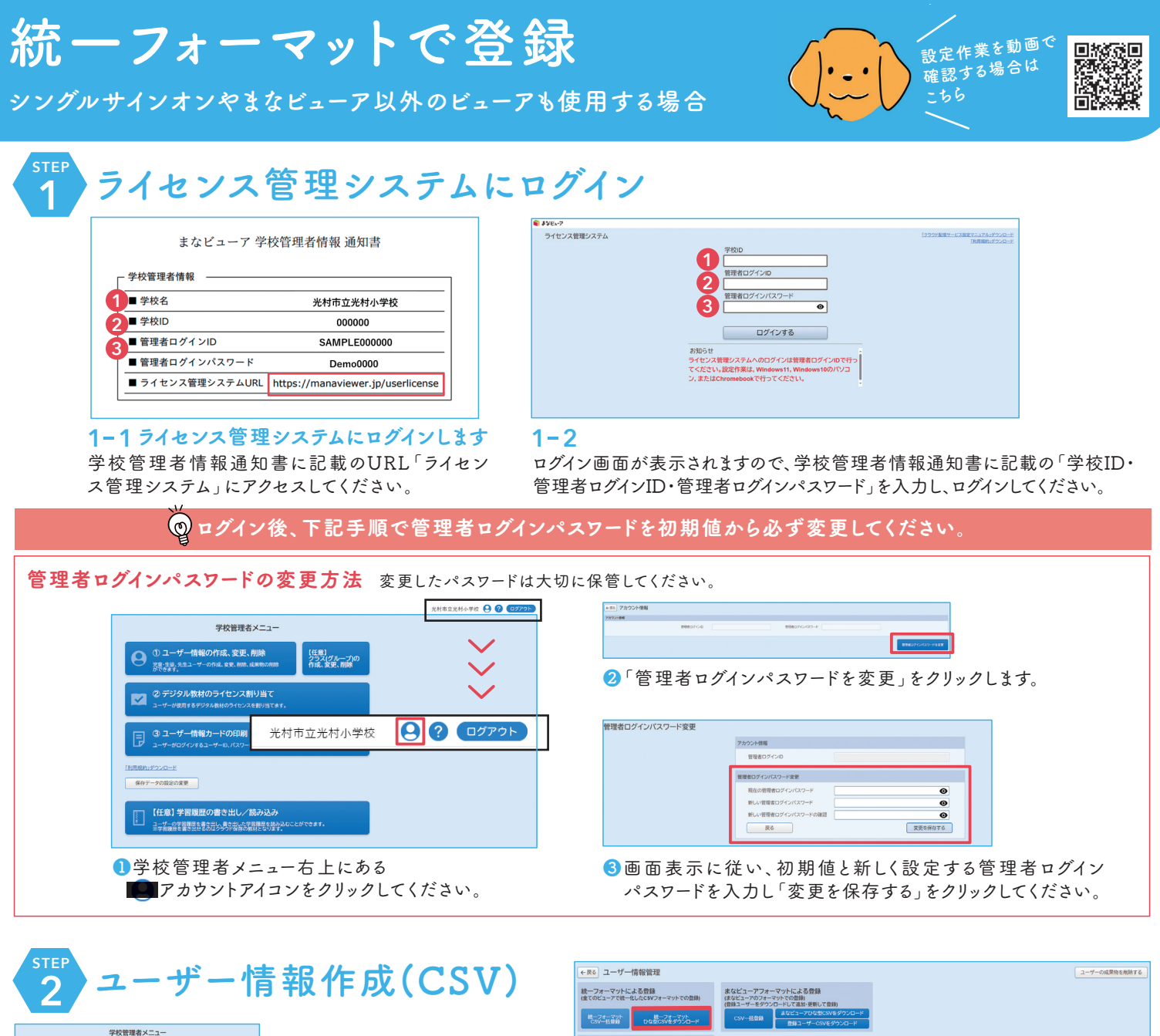

## -<br>情報の作成、変更、削除 【任意】<br>クラス(グループ)の<br>作成、変更、削除 Q M |<br>|情報カードの印刷 【任意】 【任意】 学習履歴の書き出し/読み込み<br>ミッチョック書類指数当人表端の結果を持っ

#### **2-1** ユーザー情報を作成します

はじめにユーザー情報(使用 する児童・生徒のIDなど)を 作成します。「1コーザー情報 の作成、変更、削除」をクリッ クしてください。

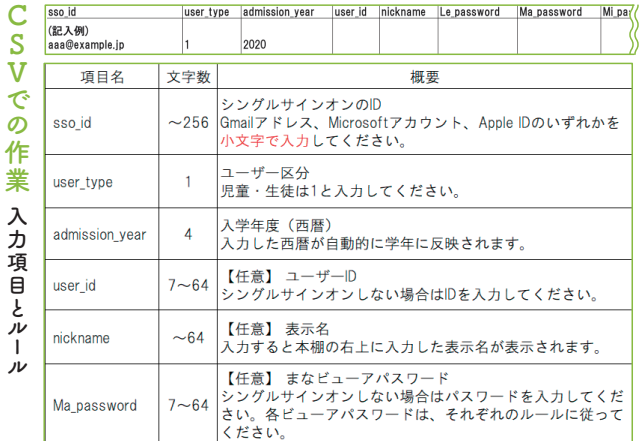

#### 統一フォーマット表示 まなどコー  $\begin{array}{|c|c|c|}\hline \# \Omega & \downarrow & \quad & \mbox{if} \Pi R & \downarrow & \quad \\ \hline \Pi \Omega & \downarrow & \quad & \Pi \Omega & \end{array}$  $\frac{\lambda\#8}{\min}$   $\omega$  $\pm 0.00$   $\times$ æ  $\sim 3.6\,\mathrm{g}$

### **2-2**

「統一フォーマットひな型CSVをダウンロード」をクリックして、 CSVファイルをダウンロードしてください。

## **2-3**

ダウンロードしたCSVファイルを開きます。 ChromebookではGoogleスプレッドシートで、Windowsでは Excel(ない場合はメモ帳)で開いてください。 左のルールを参照し、必要項目を入力してください。 任意項目は必要に応じて入力してください。

入力が終わったら、任 名前を付けて保存 意の場所に「名前を a<br>∩ <del>∧</del>–∆ ↑ ♪ テスクトップ 付けて保存」します。プ  $\sqrt{64}$ Excel プック (\*.xlsx) ルダウンメニューから .<br>∂ mak el ブック (\*.xlsx)<br>el マクロ有効ブック (\*.xlsm)<br>el バイナリ ブック (\*.xlsb) 「CSV UTF-8(コン マ区切り)(\*.csv)」を 情報 -<br>-≫ (\*.mht, \*.n 選択して保存してくだ Excel テンプレート (\*.xltx)<br>Excel マクロ有効テンプレート (\*.xltm)<br>Excel 97-2003 テンプレート (\*.xlt) 名前を付けて保<br>存 さい。

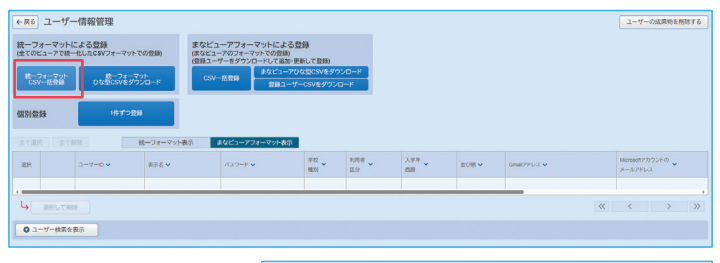

ユーザー情報一括登録が正常に終了しました。 登録したユーザーにデジタル教科書・教材ライセンスを エス。<br>割り当てますか?

デジタル教科書·教材ライセンスを割り当てる

ユーザー情報管理に戻る

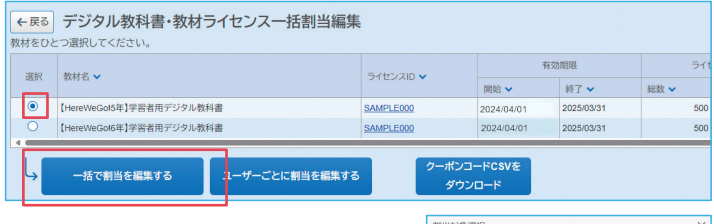

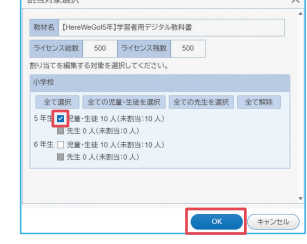

学校ID  $7 - ff - ID$ パスワード

□ ログイン状態を続ける

 $\overline{\mathsf{c}}$ 

**BE**MI

 $\overline{\bullet}$ 

◎ 学年 全て 1 2 3 4 5 6

ログインする 他のサービスIDでログイン

soft Microsoftアカウントでログイン<br>-<br>- Appleでサインイン

 $\overline{\circ}$ 

# **STEP ユーザー情報登録 3**

#### **3-1** 作成したCSVをライセンス管理システムに登録します

2-2の画面の左上「統一フォーマットCSV一括登録」をクリックし てください。2-3で作成したCSVファイルを選択し、開くをクリックし てアップロードします。

エラーメッセージがでて登録できない場合は、本ガイド6ページのよくあるご質問 (トラブルシューティング)をご確認ください。

#### **3-2**

登録が完了すると、左の画面が表示されますので、「デジタル教科 書・教材ライセンスを割り当てる」をクリックしてください。

# **STEP**<br>オライセンス割り当て **4**

#### **4-1**ライセンス割り当てを行います

割り当てるデジタル教科書を選択し「一括で割当を編集する」を クリックしてください。

「ユーザーごとに割当を編集する」をクリックすると、ユーザーを指定して個 別に割り当てることもできます。

### **4-2**

対象のユーザーを選択し、OKをクリックしてください。2-3のユー ザー情報作成で入力した西暦が学年に反映されます。 4-1、4-2の作業を繰り返し、学年ごとに割り当ててください。

### 以上でクラウド設定は完了です。 「ライセンス管理画面」を×ボタン等で閉じてください。

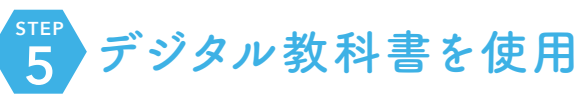

### **5-1** デジタル教科書を使用します

検索サイトで「manaviewer.jp」と入力してください。

まなビューア ログイン Ő. 登録で使用したライセンス管理シ ステム画面とは異なります。背景色 が異なりますのでご確認ください。

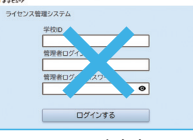

この画面ではありません

#### **5-2**

画面下部のGoogleアカウント、Microsoftアカウント、Appleか ら該当のボタンをクリックし、ログインしてください。

各アカウントにログイン済の場合には、まなビューアのログイン画面は表示 されず、本棚画面が表示されます。

本棚画面に切り替わり、割り当てた教科書の表紙が表示されるこ とを確認してください。

表紙をクリックしてデジタル教科書をご使用ください。

ユーザー情報の削除 卒業生・転校した児童・生徒を削除する場合は、この作業を行ってください。

まなビューア

ti<br>Kabupatèn

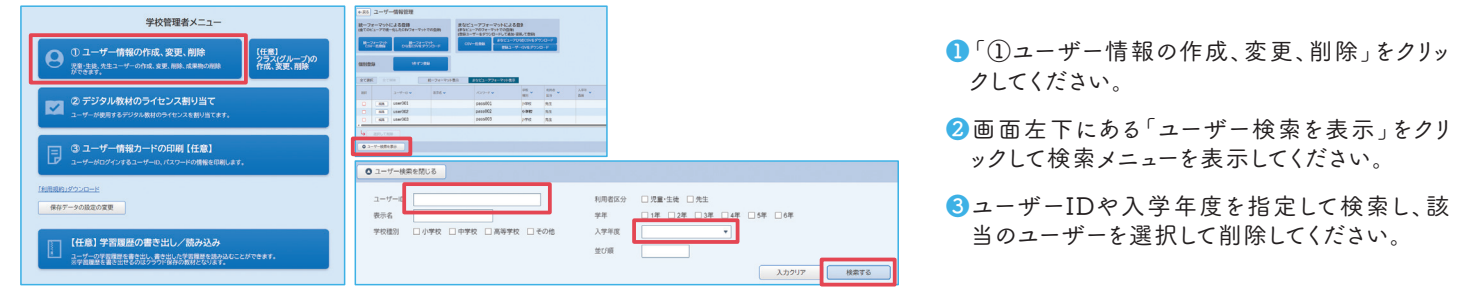

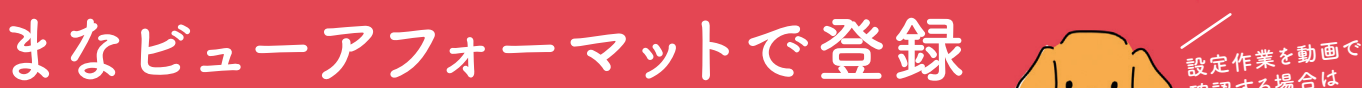

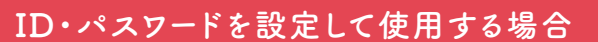

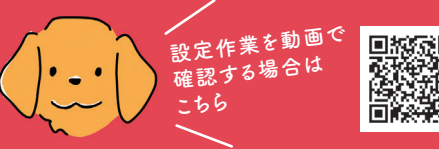

# **STEP** ライセンス管理システムにログイン **1**

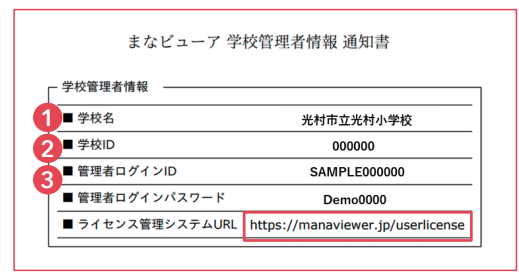

学校管理者情報通知書に記載のURL「ライセン ス管理システム」にアクセスしてください。 **1-1**ライセンス管理システムにログインします

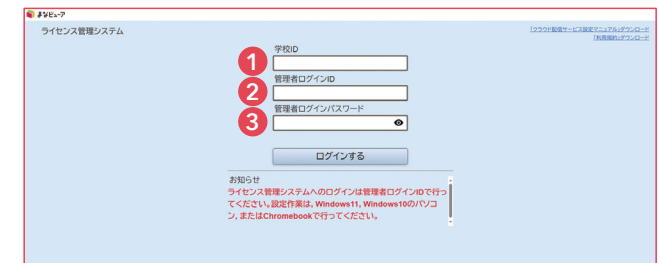

#### **1-2**

ログイン画面が表示されますので、学校管理者情報通知書に記載の「学校ID・ 管理者ログインID・管理者ログインパスワード」を入力し、ログインしてください。

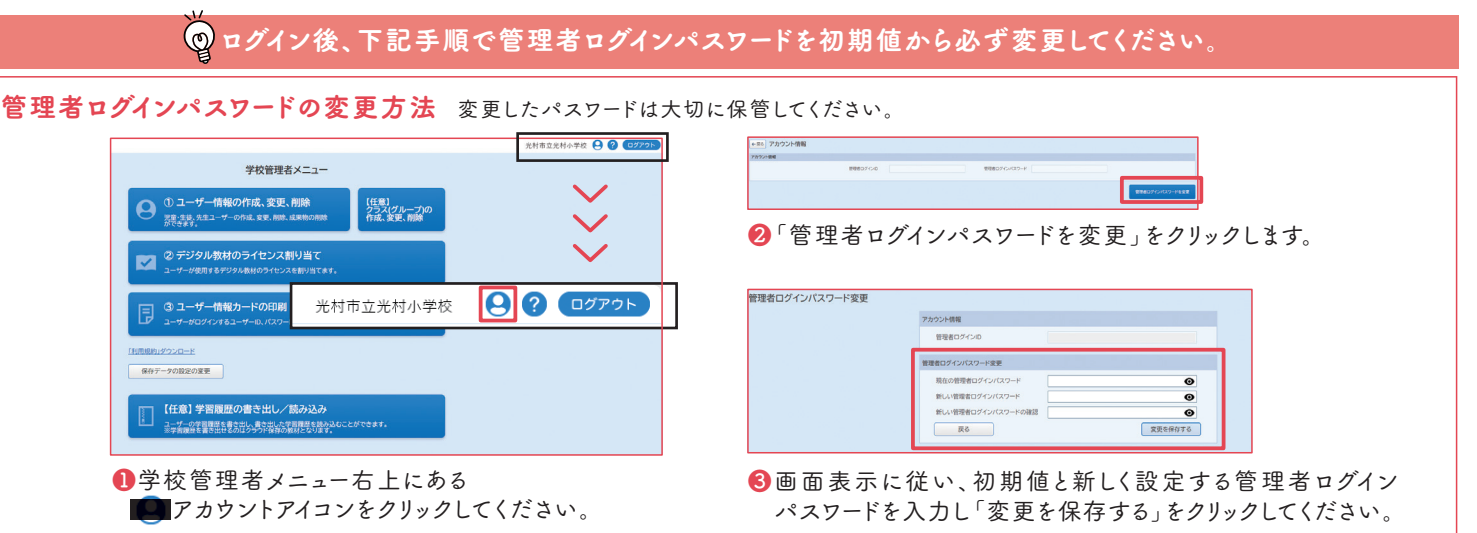

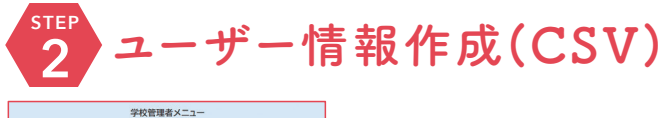

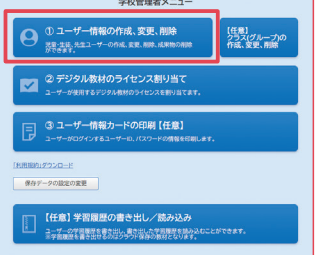

#### **2-1** ユーザー情報を作成します

はじめにユーザー情報(使用 する児童・生徒のIDなど)を 作成します。「1コーザー情報 の作成、変更、削除」をクリッ クしてください。

ユーザーID(必須) |表示名(任意)|パスワード(@学校種別(』利用者区分入学年度西並び順(任) Gmailアド(  $\mathsf{C}$ ー<br>(記入例) CSVでの作業のことには、 これは これは これは これは これは これは S **児童001**  $n$ ass001  $R1$  $\vert_1$ 2020 student001  $\mathbf V$ 項目名 文字数 细带  $\tilde{\mathbf{C}}$ 半角英小文字/半角数字が使用できます。 の  $2 - 4^2 - 10$ 7~64 ログイン時に使用する個人ごとのID。後から変更することはできま 作 tt Au 業 【任意】仮名・漢字も使用可能です。 表示名  $~1$  64 本棚画面の右上に表示されます。 入 ハカ項 半角革小文字/半角数字/記号が使用できます パスワート  $7 - 64$ ログイン時に使用する個人ごとのパスワード。後で変更可能です。  $\ddot{\mathbf{g}}$ 学校種別 小学校はB1、中学校はC1と入力してください。  $\mathcal{L}$  $\breve{\xi}$ 利用者区分  $\overline{1}$ 児童・生徒は1と入力してください。 بآر 入学年度 (西暦)  $\overline{4}$ 入力した西暦が自動的に学年に反映されます。  $\overline{1}$ ىذر 【任意】 並び順  $\sim 9$ 管理画面などで並べることができます。

-<br>- F&コーザー情報管理 ユーザーの成果物を削除? 統一フォーマットによる登録<br>(全てのビューアで統一化したCSVフォーマットでの登録) まなピューアフォーマットによる登録<br>(まなピューアフォーマットによる登録)<br>(885ユーザー8/01/0-21-21-286) 統一フォーマット表示 AVE  $\begin{array}{|c|c|c|c|}\hline \varphi \, \mathrm{R} & \varphi & \mathrm{R} \, \mathrm{R} \, \mathrm{R} \$  $\frac{\lambda\#8}{\min}$   $\sim$  $\pm 0.00$   $\sim$ æ  $\langle \mathcal{R} \mathcal{R} \mathcal{R} \rangle \bullet$ ● ユーザー検索を表示 ■ ■

### **2-2**

「まなビューアひな型CSVをダウンロード」をクリックして、CSV ファイルをダウンロードしてください。

## **2-3**

ダウンロードしたCSVファイルを開きます。 ChromebookではGoogleスプレッドシートで、Windowsでは Excel(ない場合はメモ帳)で開いてください。 左のルールを参照し、必要項目を入力してください。 任意項目は必要に応じて入力してください。

入力が終わったら、任 名前を付けて保存 意の場所に「名前を  $\sum_{k=0}^{n}$ ↑ ロデスクトップ 付けて保存」します。プ 。<br>下: 新規  $\overline{\cdot}$   $\overline{B}$  as  $\geq m$ ルダウンメニューから ・<br>メタロ有効プック ( 「CSV UTF-8(コン .<br>∷ zrk>ema 情報 マ区切り)(\*.csv)」を 上書き保存 選択して 保存してくだ 名前を付けて保 xcel マクロ有効テンプレート (\*.xltm)<br>xcel 97-2003 テンプレート (\*.xlt) さい。

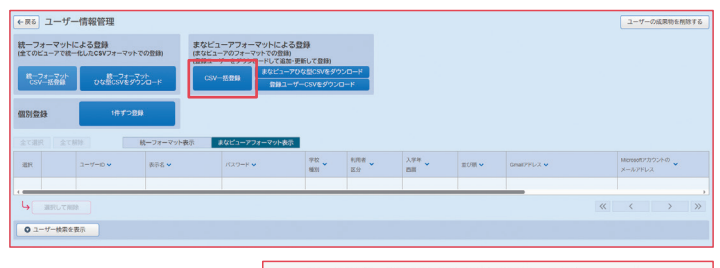

ユーザー情報ー括登録が正常に終了しました。 登録したユーザーにデジタル教科書・教材ライセンスを エス。<br>割り当てますか?

**Commonwealth** 

まなビューア

an<br>Alaman

デジタル教科書・教材ライセンスを割り当てる ユーザー情報管理に戻る

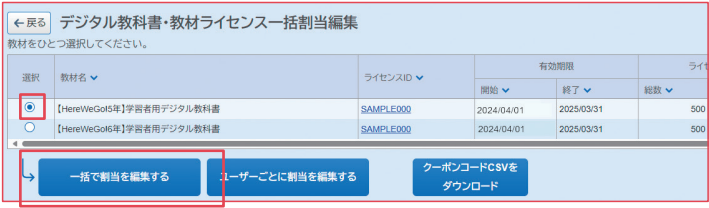

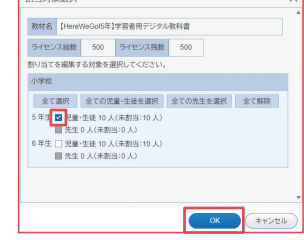

学校ID ユーザーID パスワード

□ ログイン状態を続ける

**BE**MI

 $\overline{\bullet}$ 

◎ 学年 全て 1 2 3 4 5 6

ログインする 他のサービスIDでログイン

crosoft Microsoftアカウントでログイン<br>-<br>- Appleでサインイン

 $\overline{\circ}$ 

## **STEP ユーザー情報登録 3**

#### **3-1** 作成したCSVをライセンス管理システムに登録します

2-2の画面の上部中央にある「CSV一括登録」をクリックしてくだ さい。2-3で作成したCSVファイルを選択し、開くをクリックしてアッ プロードします。

エラーメッセージがでて登録できない場合は、本ガイド6ページのよくあるご質問 (トラブルシューティング)をご確認ください。

#### **3-2**

登録が完了すると、左の画面が表示されますので、「デジタル教科 書・教材ライセンスを割り当てる」をクリックしてください。

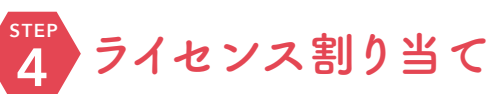

#### **4-1**ライセンス割り当てを行います

割り当てるデジタル教科書を選択し「一括で割当を編集する」を クリックしてください。

「ユーザーごとに割当を編集する」をクリックすると、ユーザーを指定して個 別に割り当てることもできます。

### **4-2**

対象のユーザーを選択し、OKをクリックしてください。2-3のユー ザー情報作成で入力した西暦が学年に反映されます。空欄で登 録した先生は「その他」に表示されます。 4-1、4-2の作業を繰り返し、教科・学年ごとに割り当ててください。

#### 以上でクラウド設定は完了です。

「ライセンス管理画面」を×ボタン等で閉じてください。

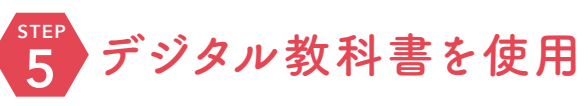

#### **5-1** デジタル教科書を使用します

検索サイトで「manaviewer.jp」と入力してください。

まなビューア ログイン Q 登録で使用したライセンス管理シ ステム画面とは異なります。背景色 が異なりますのでご確認ください。

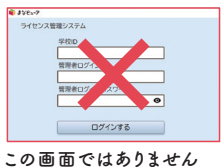

#### **5-2**

学校ID、作成したユーザーIDとパスワードを入力し、「ログインす る」をクリックしてください。

本棚画面に切り替わり、割り当てた教科書の表紙が表示されるこ とを確認してください。 表紙をクリックしてデジタル教科書をご使用ください。

ユーザー情報の削除 卒業・転校した児童・生徒を削除する場合は、この作業を行ってください。

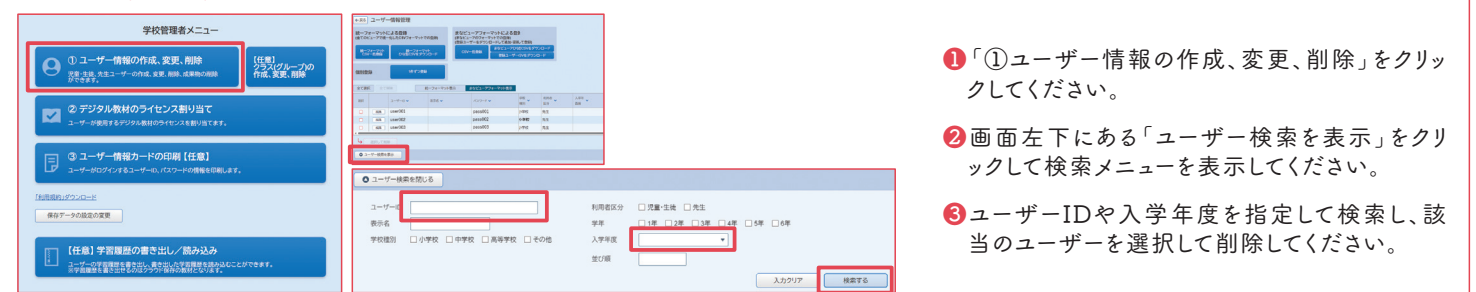

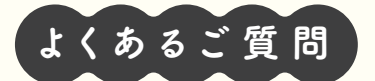

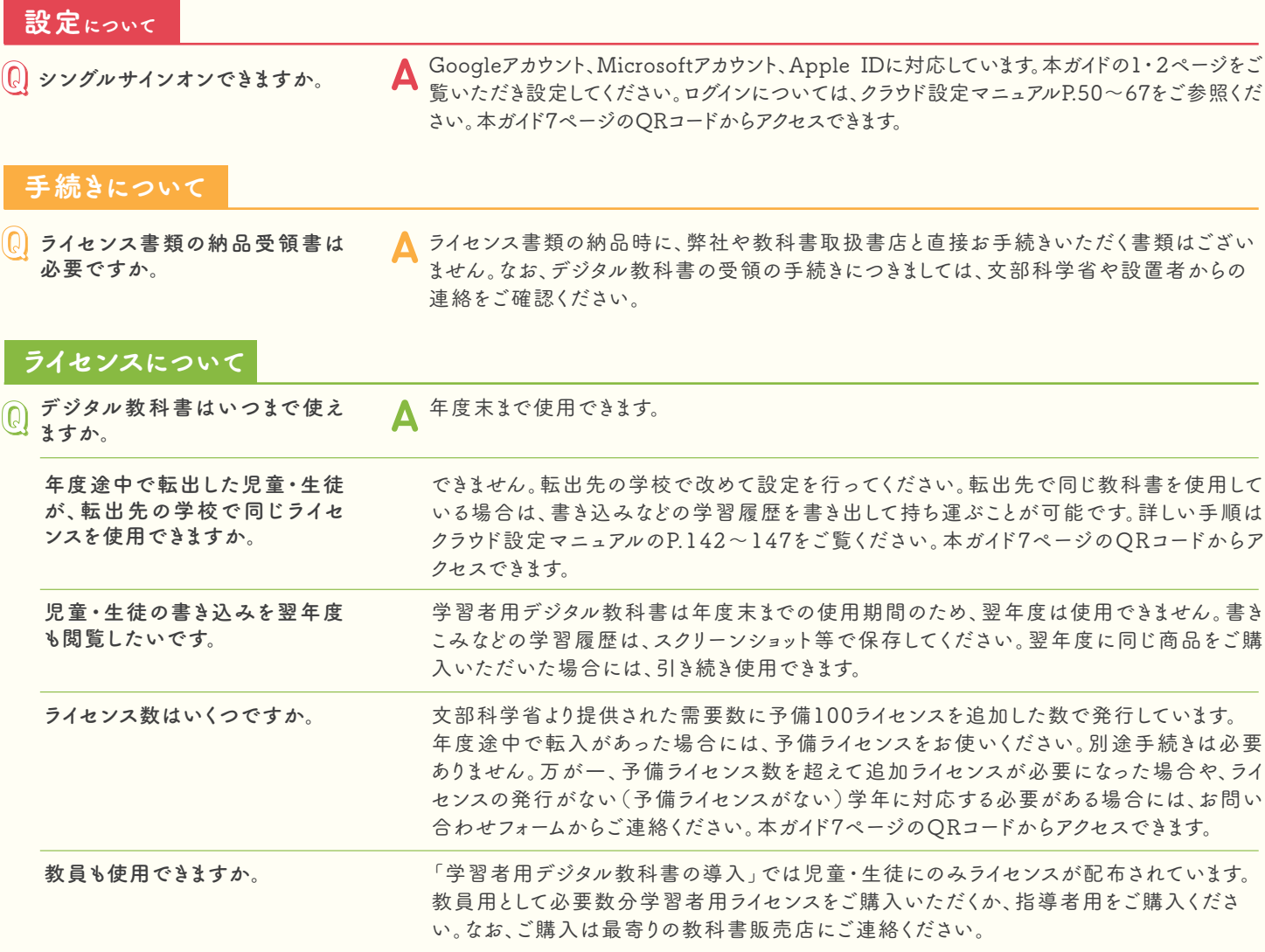

# STEP2 ユーザー情報作成・STEP3 ユーザー情報登録について

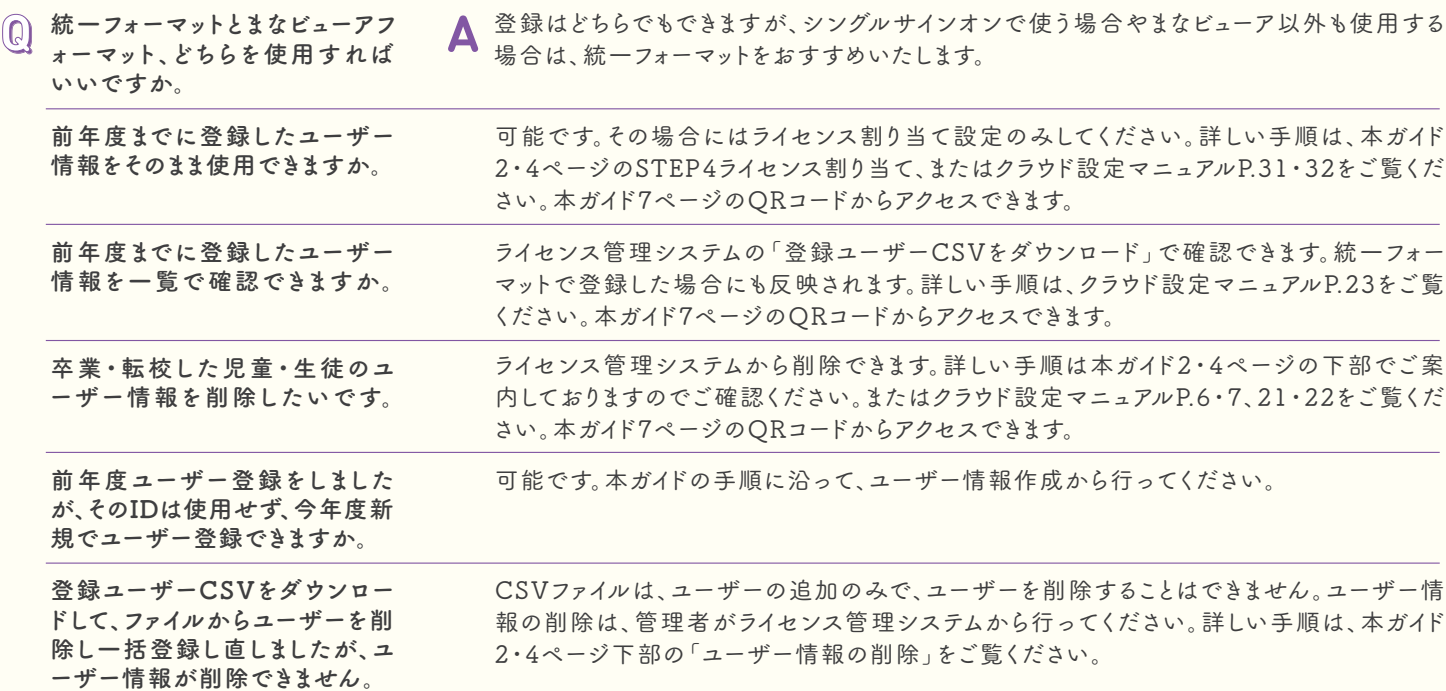

#### まなビューアのユーザーID・パスワードについて

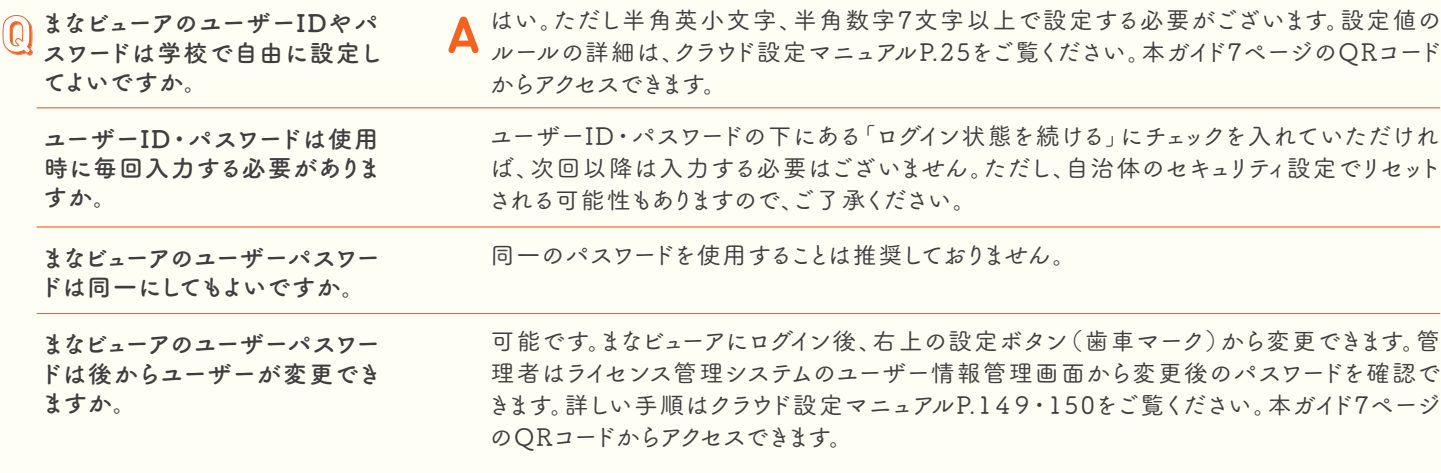

#### STEP4 ライセンス割り当てについて

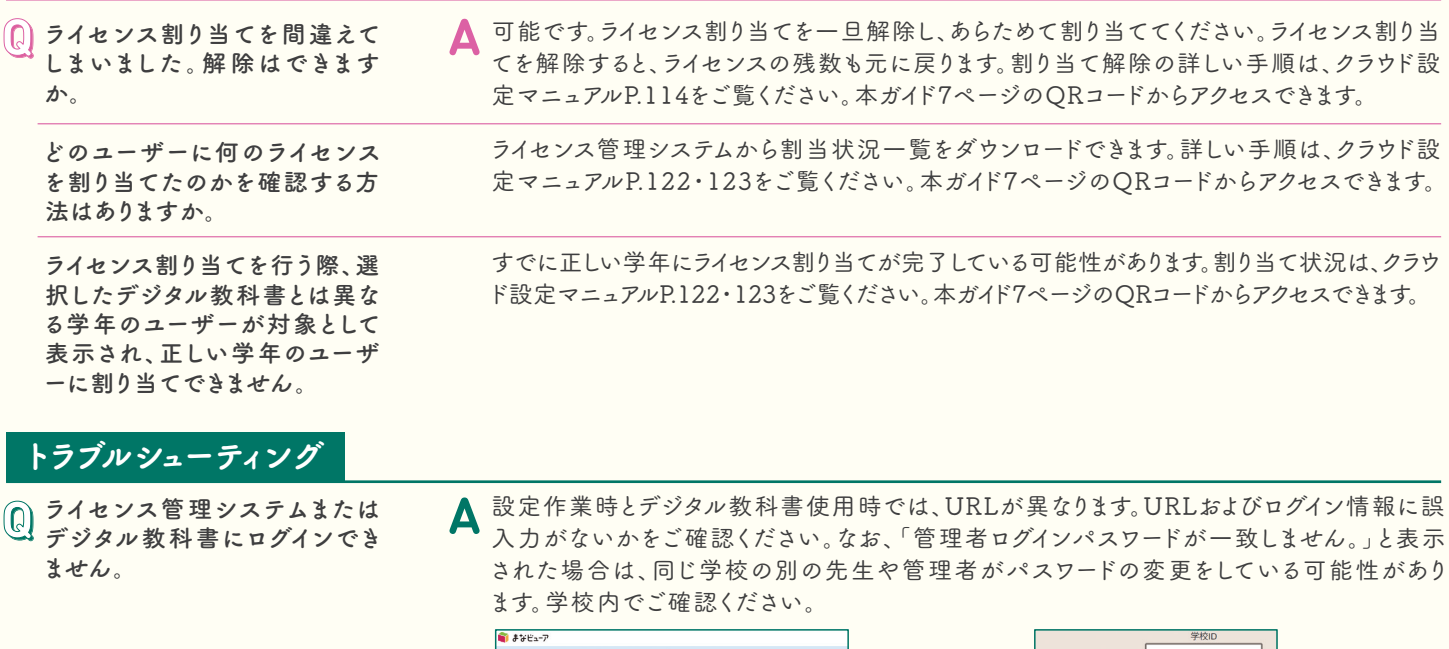

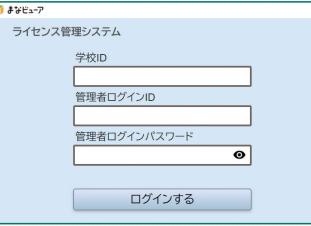

 $\overline{\bullet}$ まなビューア ■■<br>□ ログイン状態を続ける ログインする 他のサービスIDでログイン

設定作業時(ライセンス管理システム) URL:https://manaviewer.jp/userlicense ログイン情報:ライセンス証明書に記載

デジタル教科書使用時 URL:https://manaviewer.jp ログイン情報:学校ID・ 作成したユーザーID・ パスワード、またはSSO

解決しない場合、学校または自治体のセキュリティ設定やアクセス制限の可能性がございま す。クラウド設定マニュアルP.93・94の内容で設定してください。マニュアルは、本ガイド7ペ ージのQRコードからアクセスできます。

ユーザー情報のCSVデータが エラーとなり登録できません。

お使いの端末の設定により、文字コードが自動的に変換されてしまいエラーとなる 可能性がございます。そのような場合には、右のQRコードから対処法をご確認いた だき、CSVファイルを作成してください。

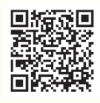

その他のよくあるエラーメッセージと対処方法はマニュアルにまとめております。クラウド設定マニュアルの下記該当ページをご覧ください。 マニュアルは、本ガイド7ページのQRコードからアクセスできます。

#### 統一フォーマットをご使用の場合:P.13·14 まなビューアフォーマットをご使用の場合:P.28·29

解決しない場合は、本ガイド7ページ記載のお問い合わフォームQRコードからご連絡ください。

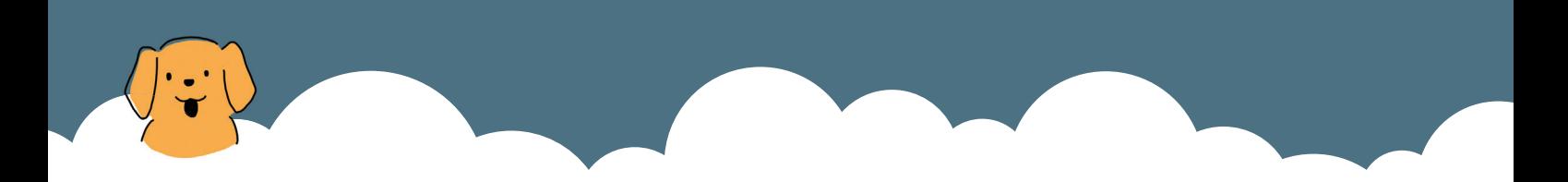

# 詳細情報・ お問い合わせについて

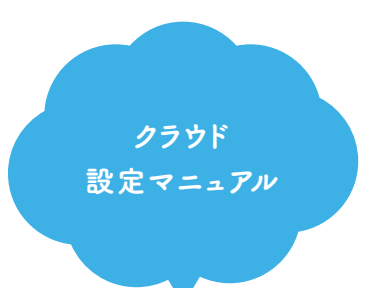

本ガイドでご不明な点や、 詳細な設定方法などは こちらをご覧ください。

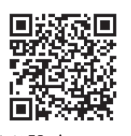

クラウド設定マニュアル

文部科学省 「学習者用 デジタル教科書の 導入」

学習者用デジタル教科書の 導入については こちらをご覧ください。

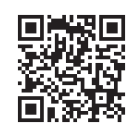

光村図書 デジタル教材 サポートサイト

設定作業の動画や デジタル教科書・教材の活用事例などを ご紹介しておりますので、 是非ご覧ください。

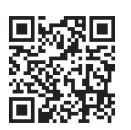

光村図書デジタル教材 サポートサイトTOP

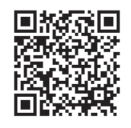

設定動画 シングルサインオンする場合 (統一フォーマット)

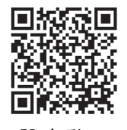

設定動画 ID・パスワードを設定する場合 (まなビューアフォーマット)

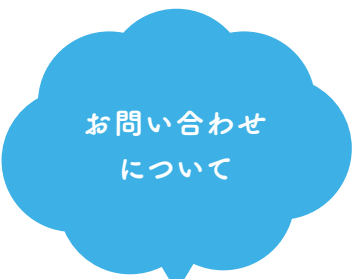

ご不明な点がございましたら、 お問い合わせ専用フォームより ご連絡ください。 原則として2営業日以内に メールで回答いたします。

※わかる範囲で構いませんので、 お使いの端末・OS・ブラウザなどを ご記入ください。

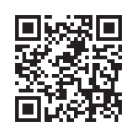

お問い合わせ フォーム

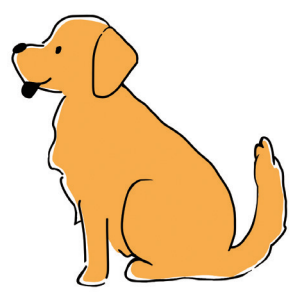